## **COMPASS**

## **How to Answer Comments in Coupa on your Order or Invoice**

Log into the Coupa Supplier Portal - <https://supplier.coupahost.com> with your credentials when you first registered. If you forgot your password, click on "Forgot Your Password?" and Coupa will send an auto generated email to you. If you did not receive the email, check your Spam/Junk Folder.

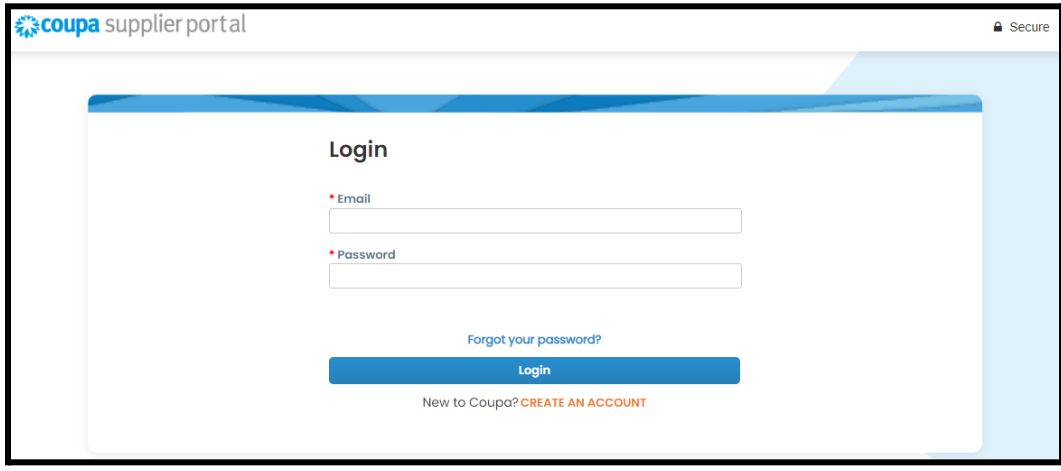

After logging in, you will see the Homepage of your CSP.

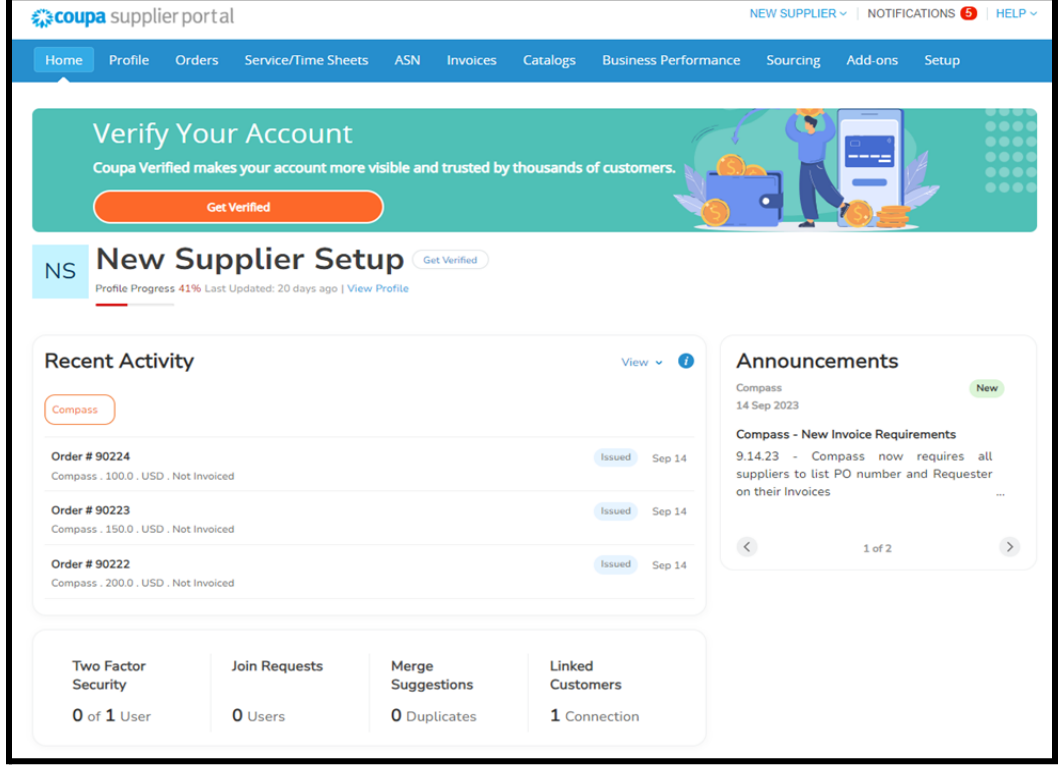

## **COMPASS**

- 1) Click on the appropriate tab either **"Orders"** or "**Invoices"** tab in the blue ribbon.
	- a) Select your customer by clicking the dropdown menu on the top right section.

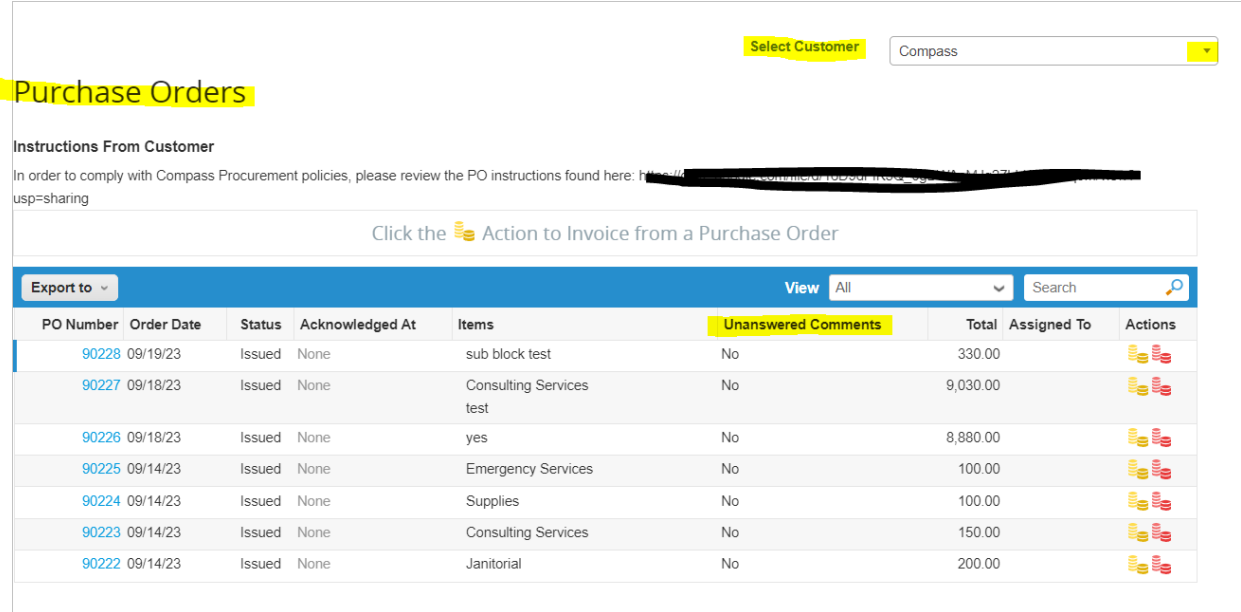

2) On either the Order or Invoices tab you can find any Unanswered Comments under the Unanswered Comments column to verify if there are any comments pending answers. Then click on the appropriate PO Number or Invoice number to review.

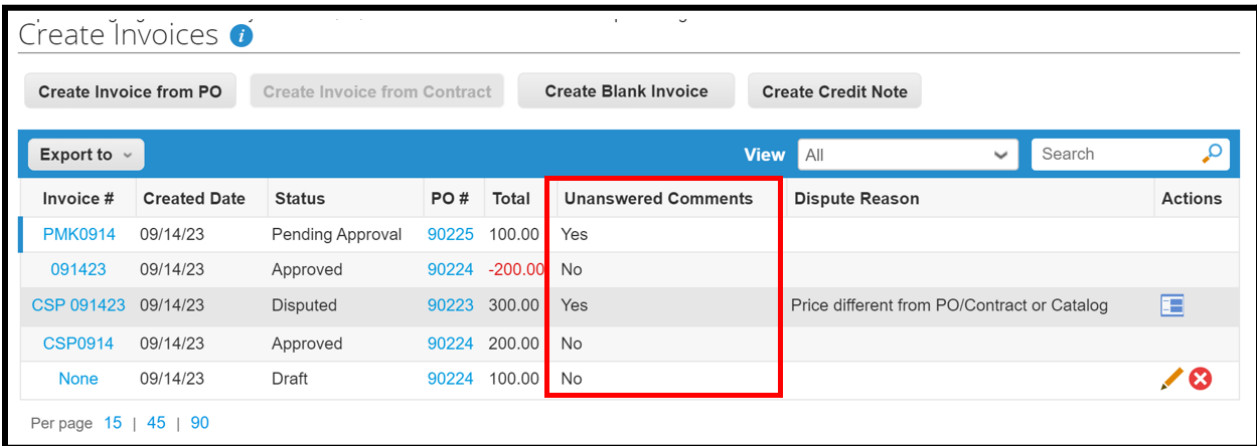

3) The Order or Invoice screen will open up. Scroll down to the "Comments" section and review the comment from your customer.

## **COMPASS**

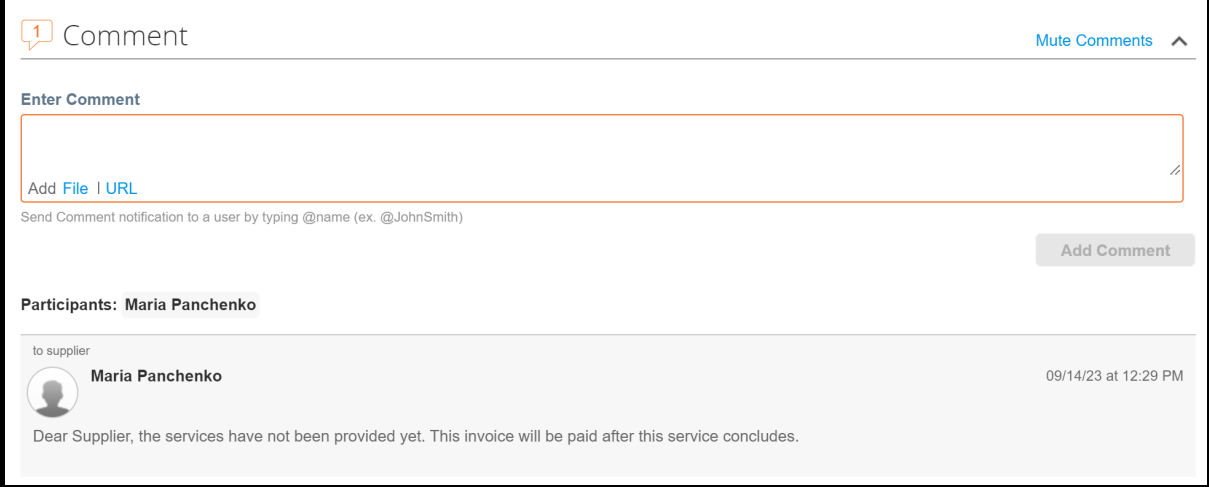

4) In the Comments section provide your response by typing @name and the message. Then click "Add Comment"

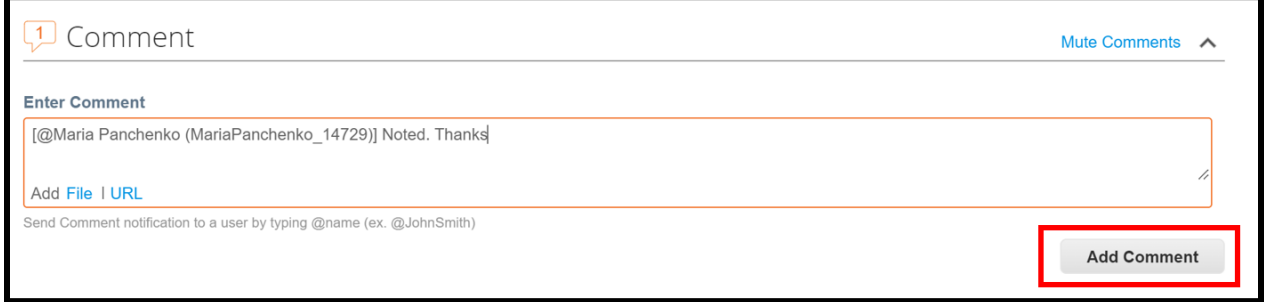

Once you click Add Comment it will notify the specific customer you have named and also appear here

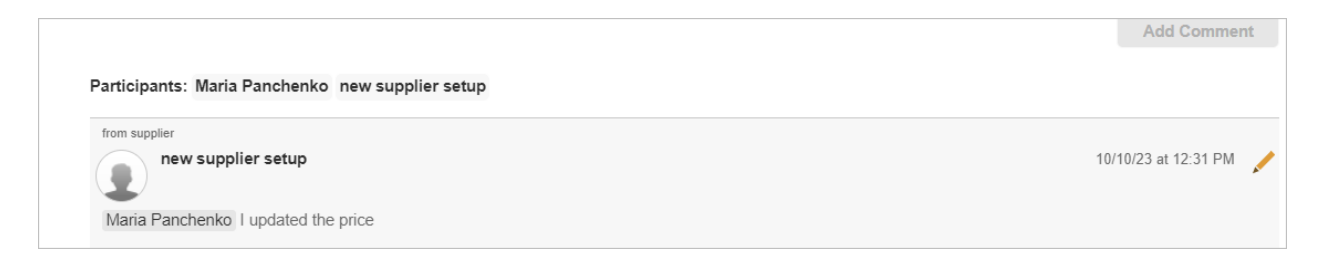

When you go back to your Order or Invoices tab you will now see that the Unanswered Comments for that specific item has changed from Yes to No - indicating that you have answered that open comment.